[Introduction](#page-0-0) **[Description](#page-0-1) [Contents](#page-0-2)** [Device Compatibility](#page-0-3) [Installation Requirements](#page-0-4) [Installation Instructions](#page-0-5) Part Number and Release Date

## <span id="page-0-0"></span>Introduction

Device connected to BT printer does not scan (No beam) barcode on reboot followed by suspend and then wakeup.

## <span id="page-0-1"></span>Description

The new scanning framework 3.1.12 fixes the issue. The below package contains fix for the issue.

## <span id="page-0-2"></span>**Contents**

SPR270276 TC55 JB en  $1.74.00$  v1.0.zip - fix package

### <span id="page-0-3"></span>Device Compatibility

This software release has been approved for use with the following Zebra devices.

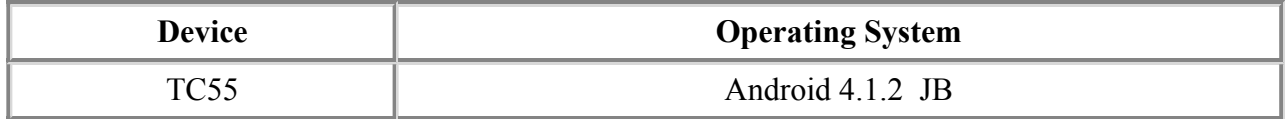

#### <span id="page-0-4"></span>Installation Requirements

This SW is intended for the TC55 device running non-GMS/GMS 01.74.00 JB build only.

#### <span id="page-0-5"></span>Installation Instructions

#### OS Recovery Update:

- 1. Connect the USB cable from your PC to the device and enable USB mass storage mode on the device.
- 2. On your PC you should see an internal and external USB mass storage drive (SD card) appears in the File Explorer and copy the recovery update zip file to any storage.
- 3. Press and hold on the device the Power button, Scan/Action button and Vol+ button until the screen is turned OFF.
- 4. Release the Power and Scan/Action buttons and continue to hold Vol+ button.
- 5. The device should enter to Recovery update mode.
- 6. Release Vol+.
- 7. Click on Vol+ or Vol- to navigate and select appropriated storage.
- 8. Click on Scan/Action button to select the option.
- 9. Click on Vol+ or Vol- to navigate to the recovery update zip file.
- 10. Click Scan/Action button to select the recovery update zip file.
- 11. Device will automatically reboot and will be ready to use.

# Part Number and Release Date

NA

April, 2015